# **Enter Class Textbook Information (Faculty Center)**

## **Important Information**

For important information details, see the Textbooks Online Help page [https://csprod.dsc.umich.edu/htmldoc/eng/dftie/lsaa/htm/sr\\_fb\\_textbooks.htm.](https://csprod.dsc.umich.edu/htmldoc/eng/dftie/lsaa/htm/sr_fb_textbooks.htm)

### **This step-by-step procedure has six sections. You can scroll through the entire document or click a link below to jump directly to a specific task.**

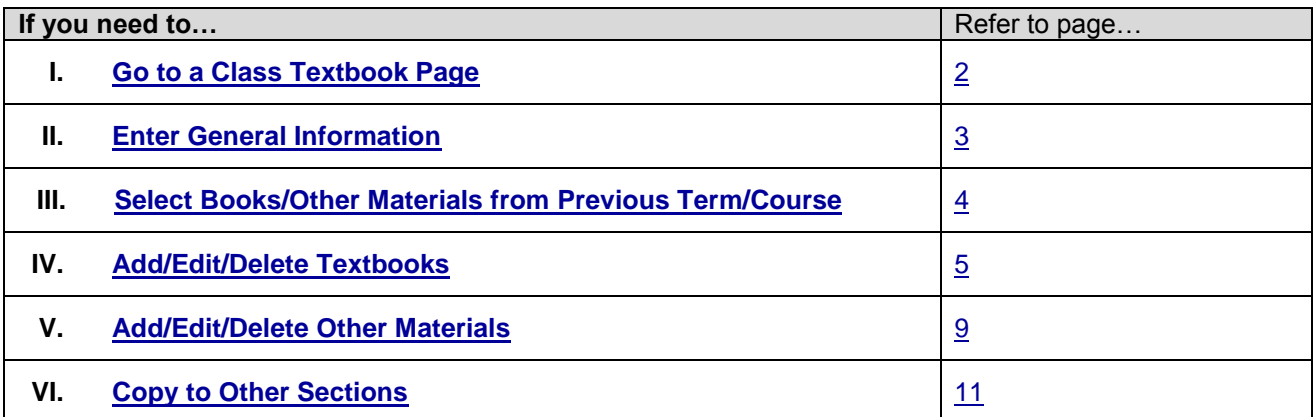

#### <span id="page-1-0"></span>**I. Go to a Class Textbook Page**

# **Faculty Center Page**

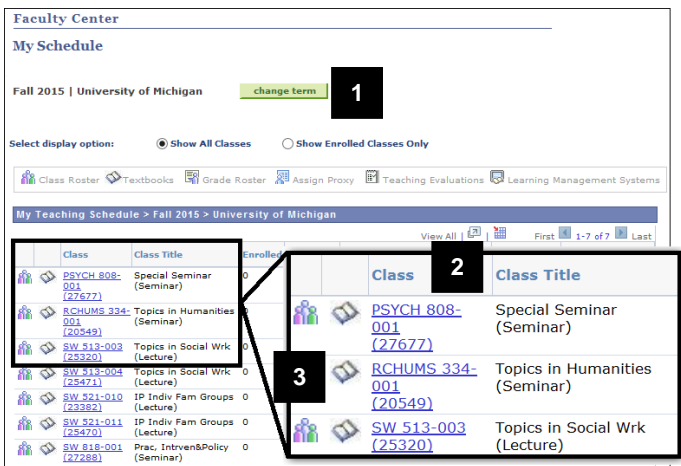

## **Textbooks Page**

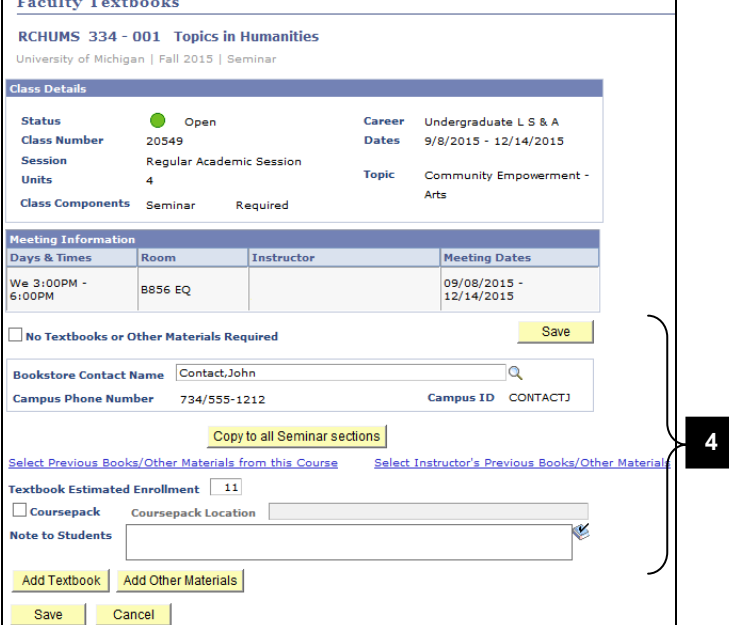

- 1. Click change term to select the appropriate term.
- **Note:** Because you normally enter textbook data for a future term, you will have to change the term to select the appropriate class.
- 2. Locate the appropriate class in the **Class** and **Class Title** fields.
- 3. Click **Textbooks** to the left of the class name.
- 4. View the **Textbooks/Other Materials** section.

# <span id="page-2-0"></span>**II. Enter General Information**

# **Textbooks Page**

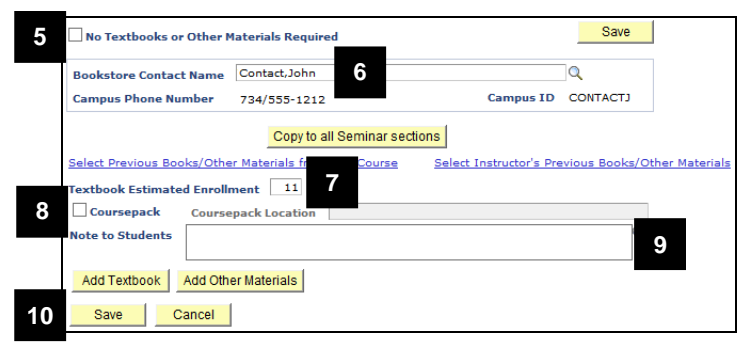

- 5. If applicable, check the **No Textbooks or Other Materials Required** box.
- 6. If desired, update the **Contact Name**.
- **Note:** In most cases, it is useful to enter the new contact name by clicking **Look up Q**, entering search criteria, then selecting the appropriate name from the search results list. The **Campus ID** and **Campus Phone Number** are automatically populated.
- 7. If desired, change the number in the **Textbook Estimated Enrollment** field. This number automatically defaults from the Enrollment Capacity established for the class.
- 8. If applicable, check the **Coursepack** box and enter a location in the **Coursepack Location** field.
- 9. If desired, type a message in the **Note to Students** box.
- 10. Click **Save**.

# <span id="page-3-0"></span>**III. Select Books/Other Materials from Previous Term/Course**

## **Textbooks Page**

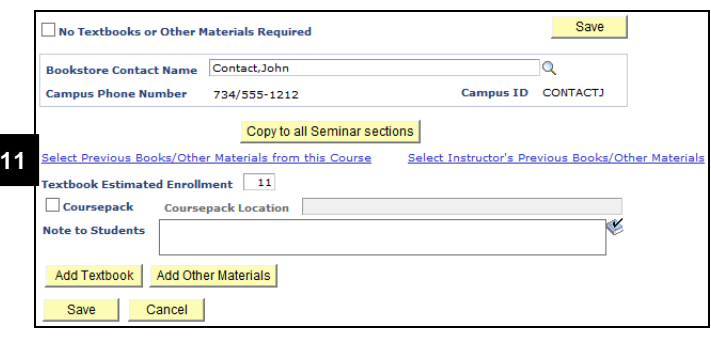

# **Books/Other Materials from Preview Term/Course Page**

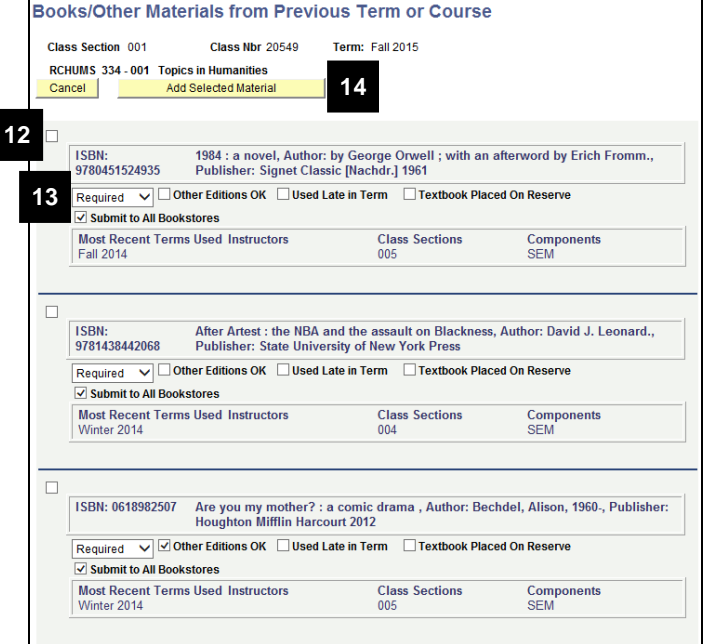

- **Note:** When entering textbooks for a course, you can select books and other materials from a list of items used in previous sections of the course or from a list of items you previously used in any course.
- 11. Click **Select Previous Books/Other Materials from this Course**. This link does not display if there are no textbooks entered for the course in previous terms.

#### OR

Click **Select Instructor's Previous Books/Other Materials**. This link does not display if the instructor has no previous courses.

- 12. Check the box(es) associated with the textbook(s)/other material(s) you wish to add.
- **Note:** Multiple textbooks and/or other materials can be selected.
- 13. Verify the selections in the following fields:
	- **Required/Optional**
	- **Other Editions OK**
	- **Used Late in Term**
	- **Textbook Placed on Reserve**
	- **Submit to All Bookstores**

#### **Notes:**

- If you clicked **Select Instructor's Previous Books/Other Materials** in step 11, the field **Class(es) Used By** displays in each listing.
- The following values entered for previous terms do not copy to the current textbook order:
	- Coursepack location
	- Contact information
	- Note to students entered for previous terms
- If a class section has textbooks or other materials already ordered for the class, they are not overwritten.

14. Click <u>Add Selected Material</u>

**Go to step 47.**

### <span id="page-4-0"></span>**IV. Add/Edit/Delete Textbooks**

#### **Textbooks Page**

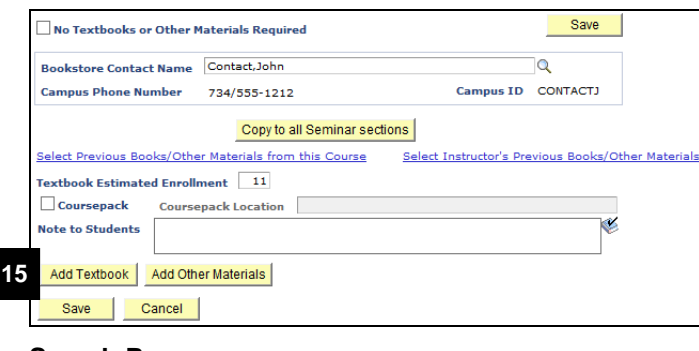

# **Search Page**

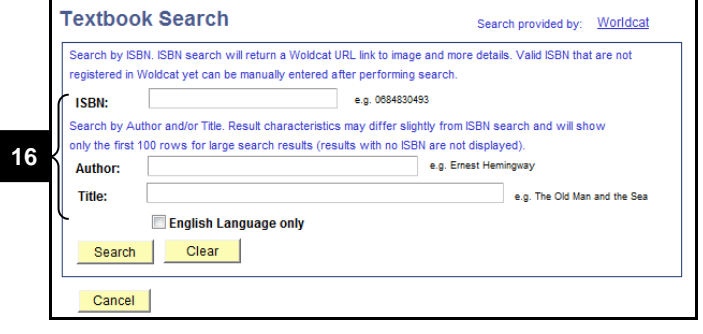

15. Click **Add Textbook** 

16. Enter a number into the **ISBN** field, and then click **Search**.

#### **Or**

Enter information in one or more of the search fields, and then click **Search**.

#### **Notes:**

- The number entered in the IBSN field must be a valid ISBN and contain 10 or 13 digits.
- Special characters are ok.
- If your ISBN Number appears to be only nine digits, try placing a zero at the beginning of the number.
- Wolverine Access sends search criteria to Worldcat, the same third party catalog site used by the U-M Libraries. If the WorldCat site is not working, you will receive an error message.
- The data returned in the search results is exactly as delivered from WorldCat. Wolverine Access does not control the completeness and format of the data.

### **Search Page with Results**

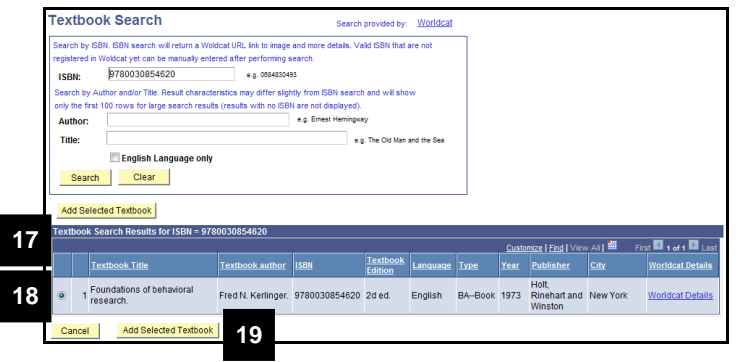

17. View **Textbook Search Results** that display directly below the search box.

# **Notes:**

- If a valid ISBN search does not provide the expected results, enter the textbook data manually. **Go to step 20**.
- If you search for an invalid ISBN, you will receive an error. Confirm the ISBN number and search again or try searching by author or title.
- 18. Click the radio button associated with the textbook you wish to add.

#### **Notes:**

- Valid ISBN search results will include a link to WorldCat detailed textbook information, i.e., cover image, book details, local library holdings, etc. This link will not display when searching by author or title.
- Only one textbook can be selected at a time.

19. Click Add Selected Textbook

#### **Go to step 28.**

- 20. Click **Enter Book Data Manually**
- **Note:** The option to enter book data manually only appears when a valid ISBN search does not return the expected results.

# **Search Page with Error**

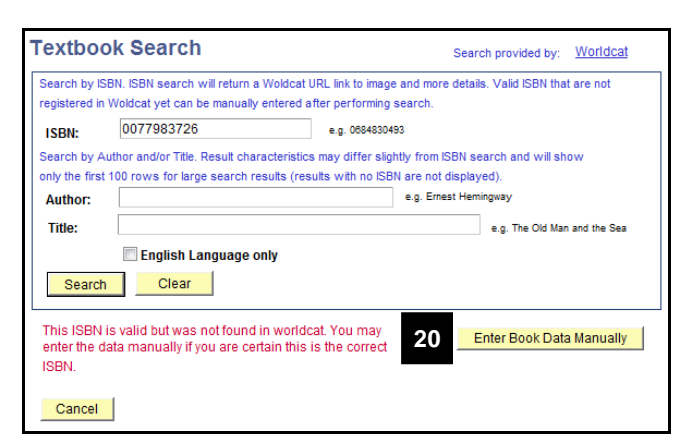

### **Enter Book Data Manually Page**

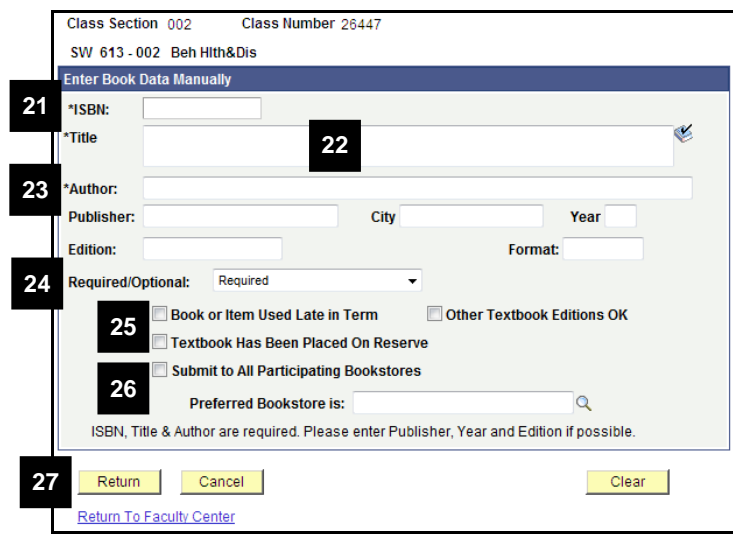

- 21. Type the ISBN in the **ISBN** field.
- 22. Type the title in the **Title** field.
- 23. Type the author in the **Author** field.
- **Note:** The ISBN, textbook title, and author fields are required. Enter as much information as possible.
- 24. Select **Required** or **Optional** from the **Required/Optional** drop-down list.
- 25. If applicable, check the following boxes:
	- Book or Item Used Late in Term
	- Textbook has been placed on reserve
		- o **Note:** this only indicates the instructor has placed the book on reserve. This system does not interface with the library to put the book on reserve.
	- Other Textbook Editions are OK
- 26. If you wish to specify a specific bookstore, uncheck the **Submit to all Participating Bookstores** box and then enter a bookstore in the **Participating Bookstore Is** field.
- **Note:** Do not type in a bookstore name, instead you should click the **Magnifying Glass** next to the **Participating Bookstore Is** field and then select the bookstore from the search results.

27. Click Return

**Go to step 33.**

# **Book Details Page**

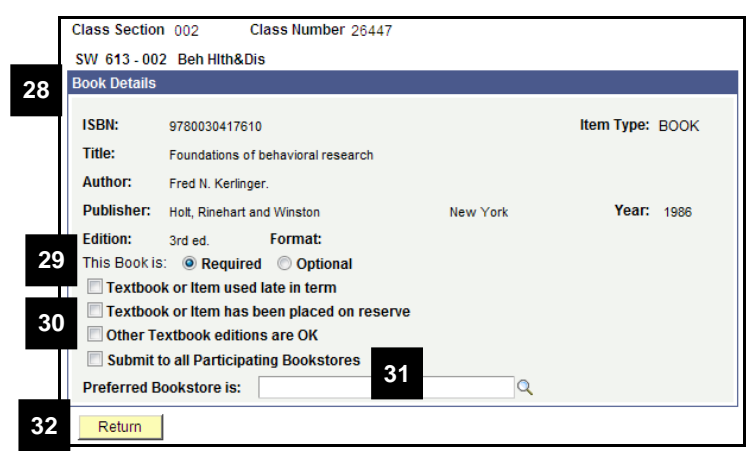

- 28. Review the book details.
- 29. Select **Required** or **Optional** from the **Required/Optional** drop-down list.
- 30. If applicable, check the following boxes:
	- Book or Item Used Late in Term
	- Textbook has been placed on reserve
		- o **Note:** this only indicates the instructor has placed the book on reserve. This system does not interface with the library to put the book on reserve.
	- Other Textbook Editions are OK.
- 31. If you wish to specify a specific bookstore, uncheck the **Submit to all Participating Bookstores** box and then enter a bookstore in the **Participating Bookstore Is** field.
- **Note:** Do not type in a bookstore name, instead you should click the **Magnifying Glass** next to the **Participating Bookstore Is** field and then select the bookstore from the search results.

32. Click Return

- 33.View the textbook information now listed below the Textbooks/Other Materials section.
- 34.If desired, use the **Edit** button to change this textbook information.
- 35.If desired, use the **Delete** button to remove this textbook information.

#### **Notes:**

- You cannot edit the ISBN field. If the ISBN is incorrect, you must delete the textbook information and then add a new textbook.
- Add as many textbooks as you wish by repeating this procedure.

Save 36. Click

# **Textbook Page**

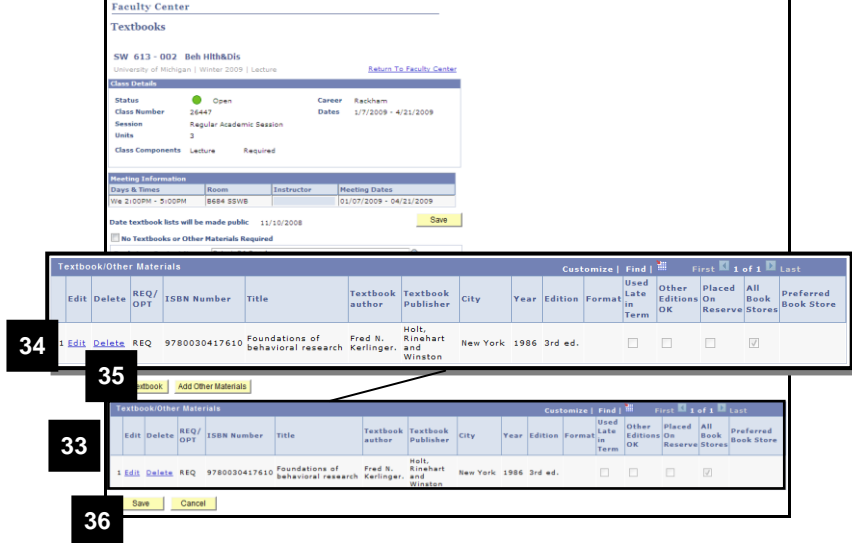

# <span id="page-8-0"></span>**V. Add/Edit/Delete Other Materials**

# **Textbooks Page**

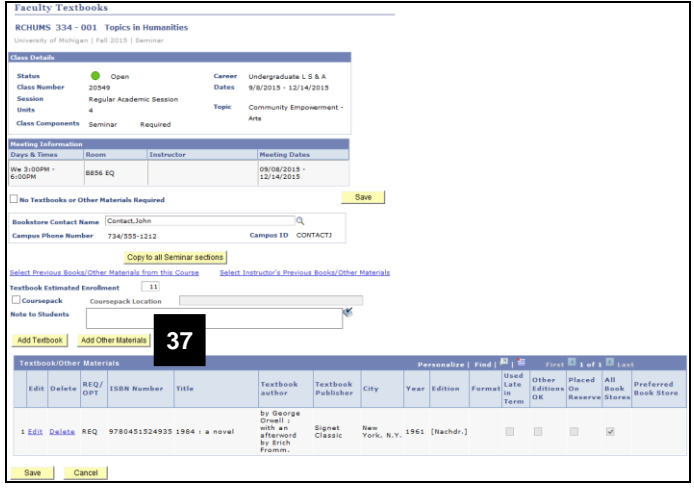

# **Other Materials Page**

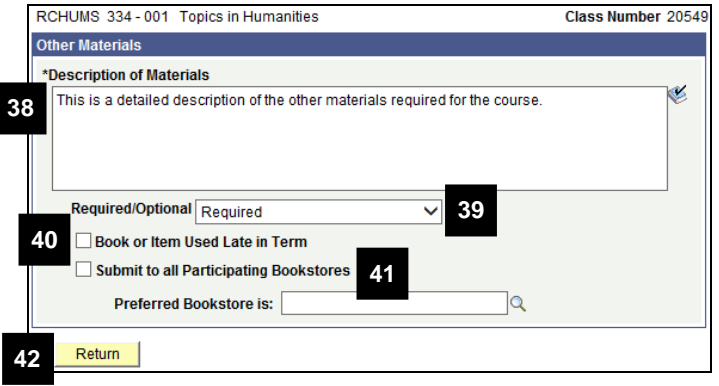

37. Click Add Other Materials

## **Notes:**

- Enter textbooks without an ISBN and other materials here.
- To be compatible with U-M systems, students must purchase Quizdom Student Clickers from the U-M Computer Showcase. To help avoid confusion with bookstores, please do not add Quizdom requirements as "Other Materials."
- 38. Type descriptive information in the **Description of Materials** text box.
- **Note:** If appropriate, enter title, author, and any additional information.
- 39. Select **Required** or **Optional** from the Required/Optional drop-down list.
- 40. If applicable, check the **Book or Item Used Late in Term** box.
- 41. If you wish to specify a specific bookstore, uncheck the **Submit to all Participating Bookstores** box, and then enter a bookstore in the **Participating Bookstore Is** field.
- **Note:** Do not type in a bookstore name. Instead, click **Look up** next to the **Participating Bookstore Is** field and then select the bookstore from the search results.

42. Click Return

# **Textbook Page**

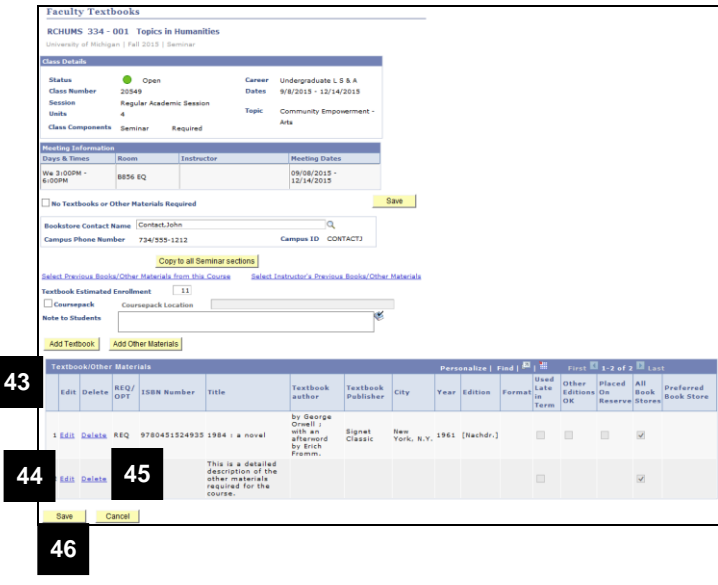

- 43. View the other material information now listed as Textbooks/Other Materials section.
- 44. If desired, click **Edit** to change the other material information.
- 45. If desired, click **Delete** to remove the other material information.

**Note:** Repeat this procedure to add as many other materials as you wish.

46. Click Save

## <span id="page-10-0"></span>**VI. Copy to Other Sections**

### **Textbook Page**

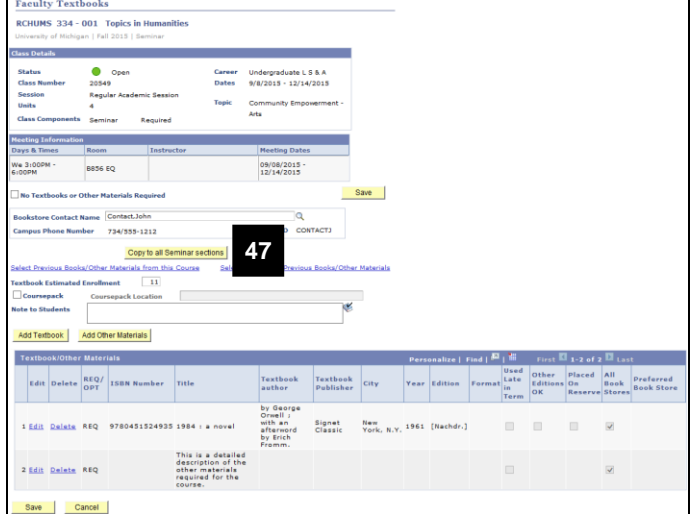

#### **Copy to Box**

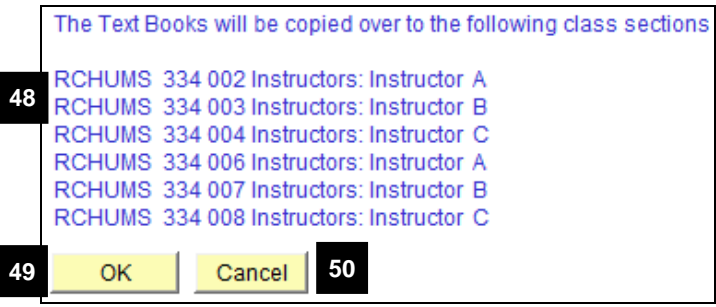

#### 47. Click **Copy to all \* Sections**.

### **Notes:**

- The button label changes as applicable to the component type (e.g., lecture, lab, discussion etc.)
- You can only copy from one class section to all class sections with the same component type (i.e., lecture to lecture not lecture to discussion).
- If there is a combined section, a second button labeled Copy to Combined Section will display.
- 48. View the list of sections that textbook and other material information will be copied to.
- 49. If you wish to copy to all these sections, click **OK**.
- **Note:** If a class section already has textbook or other material entered, you will be prompted to **OK** the copy process for that section (which replaces the existing information) or to **Cancel** the copy process for that section (current information is maintained).
- 50. If you do NOT wish to copy to all these sections, click **Cancel**.